# 南京理工大学 实验室开放预约与综合管理系统 实验室开放使用说明

## 目录

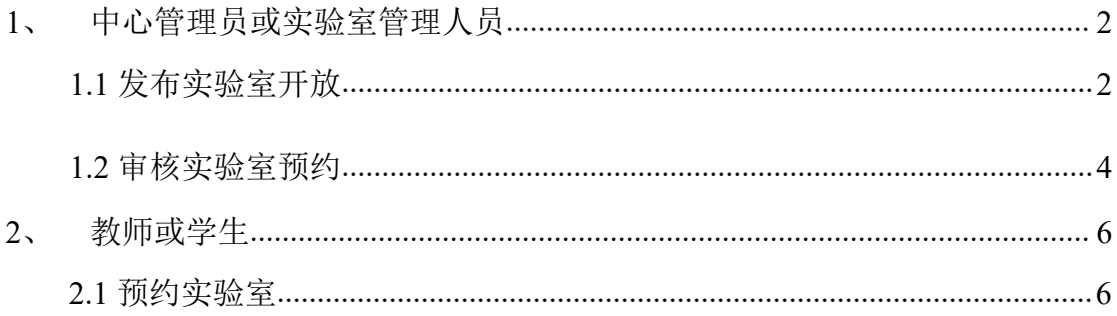

#### 1、 中心管理员或实验室管理人员

### 1.1 发布实验室开放

实验室管理人员,在中心管理员授权后,方可以发布实验室开放时间和审核 实验室开放预约申请。实验室管理人员发布的开放时间,中心管理员审核通过后, 用 户才可以预约该开放时间。

登录系统 http://kfyy.njust.edu.cn/(可通过学校首页 http://www.njust.edu.cn/, 页面左下"机构设置",选择"国有资产与实验室管理处",然后在国资处首页右 下,点击图标"实验室管理系统"进行访问),在开放实验管理下,点击开放实 验室页面中"添加实验分室"按钮,对要开放实验室的预约截止日期和最多预约人 数进行设置,在分室列表中,中心管理员可以设置截止日期和最多预约人数, 完 成实验室的开放设置。如下图:

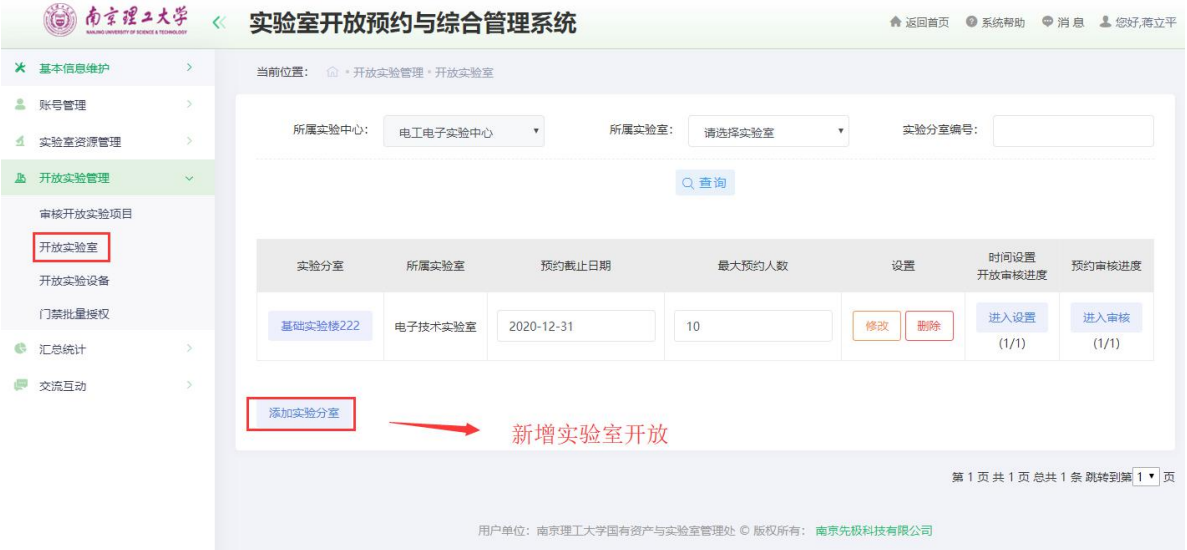

开放实验室需要设置开放时间后,才可预约,点击"时间设置及开放进度" 框下"进入设置"按钮,对该实验室的开放时间进行设置,如下图:

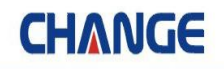

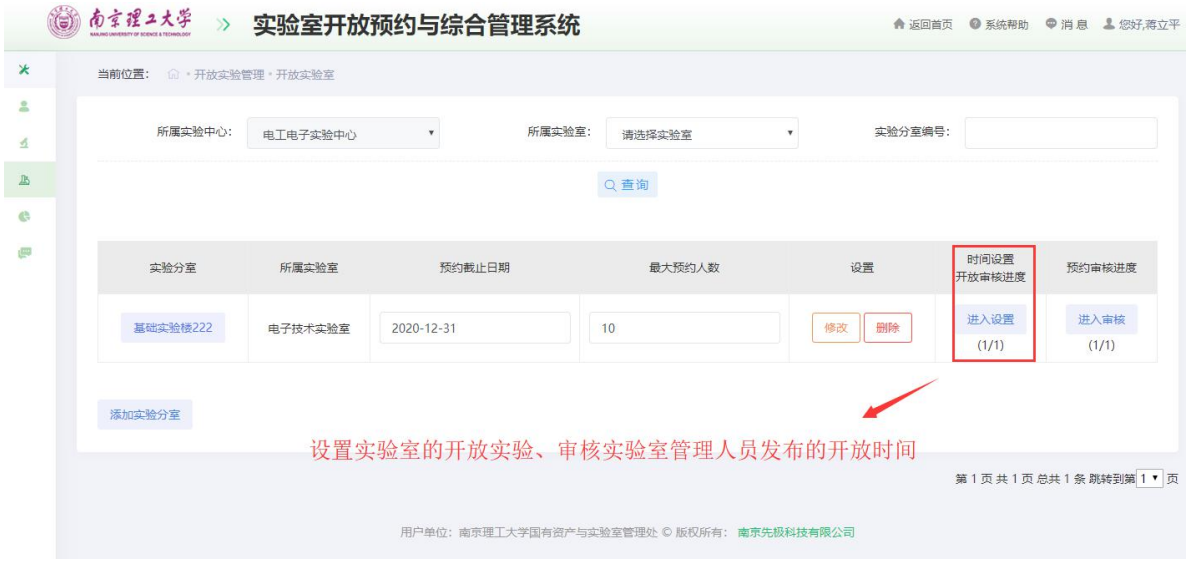

提示: "时间设置及开放进度"下的数字的含义为,第 1 个数字代表已审开 放时间的记录数,第 2 个数字表示开放时间的总记录数。

进入设置后,选择时间预约方式以及开放范围。设置预约实验室的开放时间 以及结束时间,如下图:

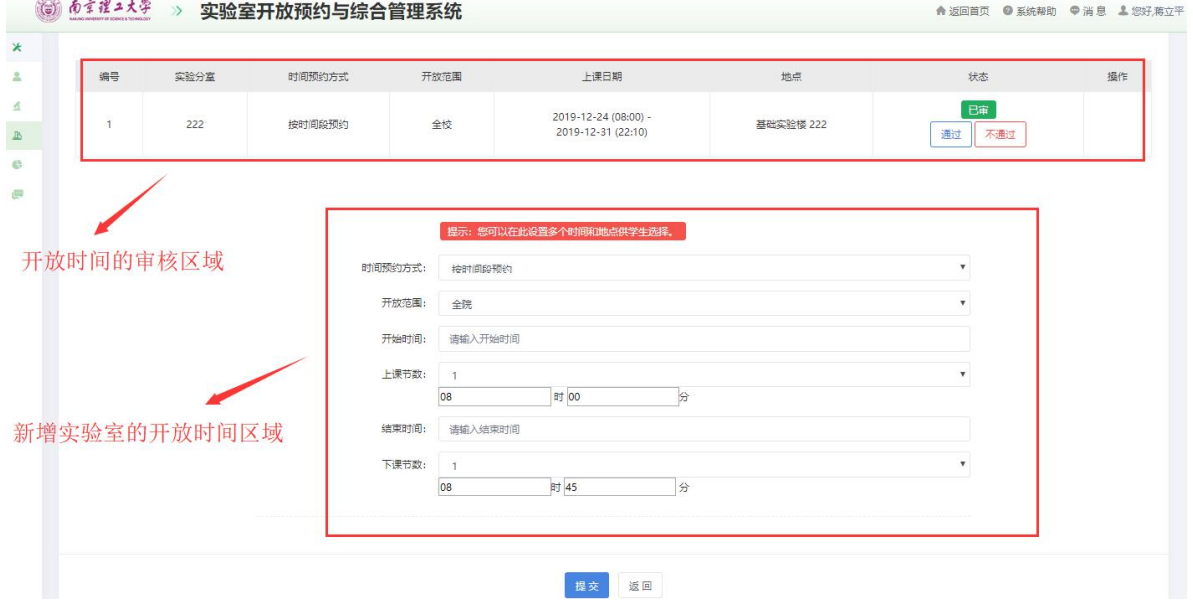

点击提交,完成对实验分室开放的时间设置。

<u>a amin'ny fivondronan-</u>

1.2 审核实验室预约

Barrett Superinted Holder

用户预约成功后,中心管理员审核,点击进入审核,如下图:

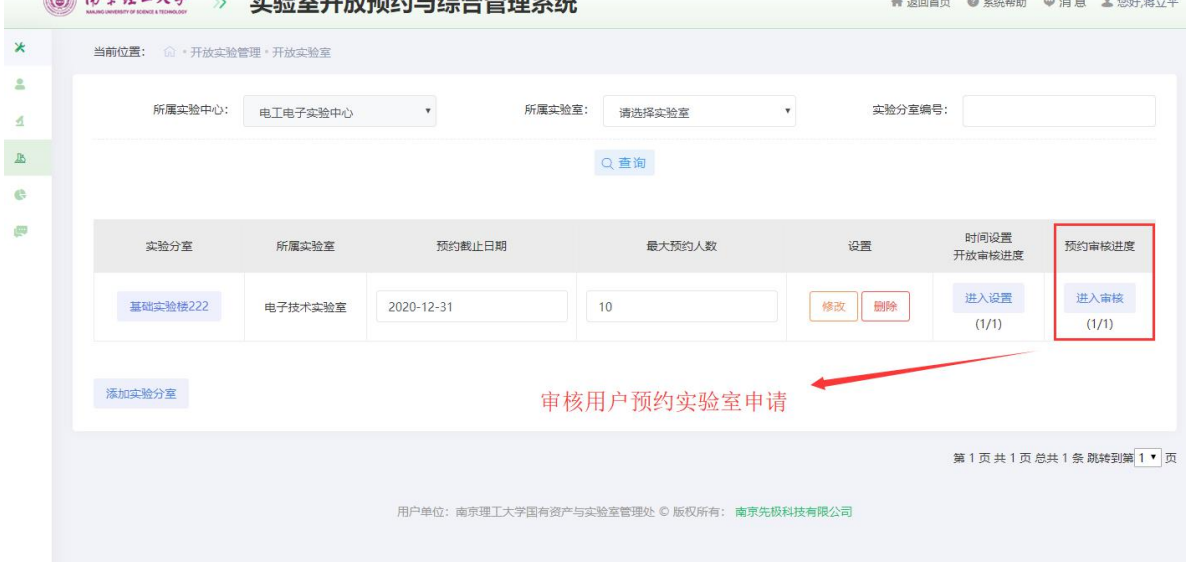

提示: "预约审核进度"下的数字的含义为,第 1 个数字代表用户预约申请 已审的记录数,第 2 个数字表示用户实验室预约申请的总记录数。 点击进入审 核,可以进行审核操作。

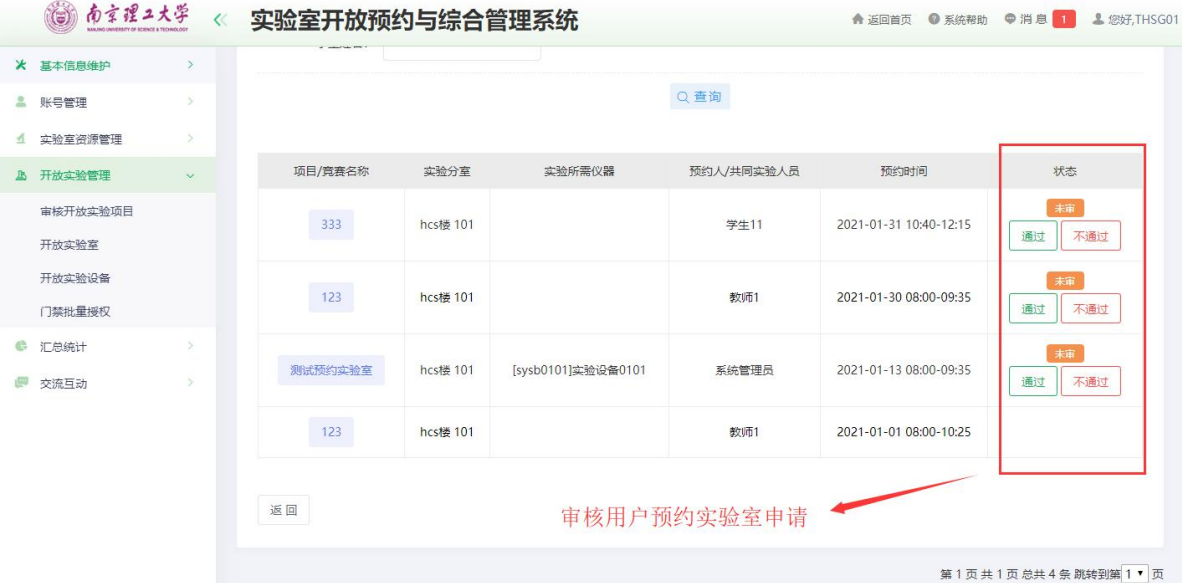

中心管理员审核通过后,用户就可以在周历课表中查看。 提示:只有审核通过的,才能在周历课表中查看到。

### ◎ あまぽュス学 < 实验室开放预约与综合管理系统

**▲ 返回首页 ● 系统帮助 ● 消息 ▲ 您好,赵培标** 

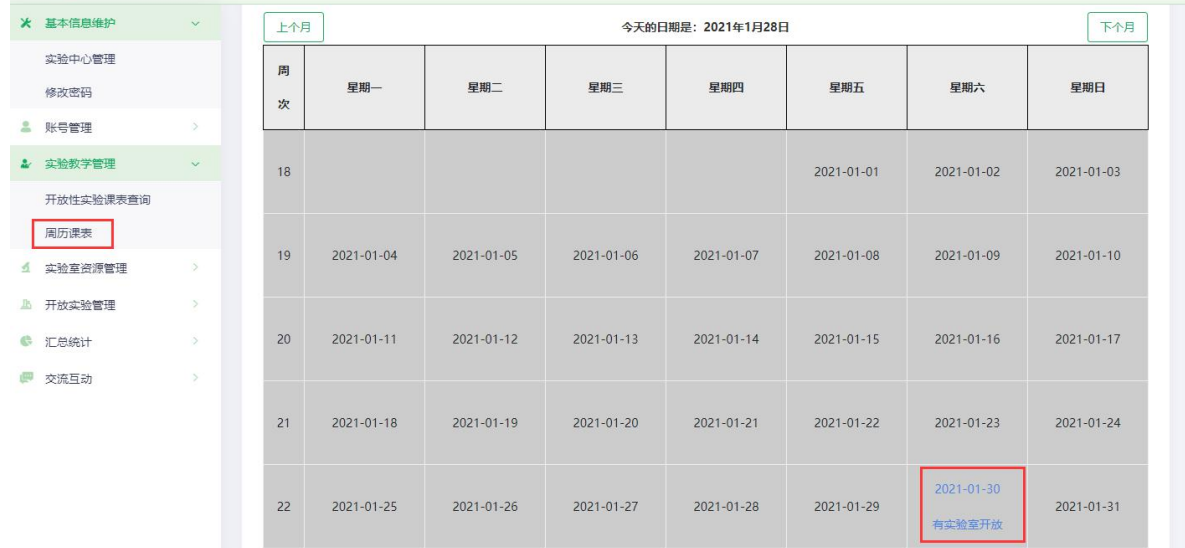

2、 教师或学生

## 2.1 预约实验室

登录系统 http://kfyy.njust.edu.cn/(可通过学校首页 http://www.njust.edu.cn/, 页 面左下"机构设置",选择"国有资产与实验室管理处",然后在国资处首页右下,点 击图标"实验室管理系统"进行访问),用户可以在首页进行预约。如下图: MORE+ MORE+ ☆ 实验室使用排行 一 开放性实验 预约实验项目 序号 实验室名称 时长 序号 实验名称 报名进度 指导教师  $\mathcal{I}$ . 本科生创新实验室 2396天  $\overline{1}$ . 测试项目7  $1/50$ 李卫华 661天  $0/30$  $\overline{\phantom{a}}$ 探测制导与信息对抗实验室  $\overline{\phantom{a}}$ 预约实验项目7 张勤  $\overline{3}$ . 电子信息实验室 631天  $\overline{3}$ . 氧化还原反应  $0/30$ 李卫华 雷达信号分析与处理实验室 631天 测试项目5  $0/30$ 李卫华  $\overline{4}$  $\overline{4}$ 5 学科实验室  $300 +$  $\sqrt{2}$ 预约实验项目10  $1/30$ 张勤 预约开放实验室 б. 预约实验项目9  $0/50$ 张勤 实验室开放  $MORF +$  $\normalsize$  and  $\Box$ mg  $\n *Q*$  $\Box$ img  $\n *Im*g\n$  $\rightarrow$ 学科实验室 本科生创新实验室 光学测量实验室 物理光学实验室 半导体物理与固体..

点击实验室开放的"more"链接或导航栏"开放预约",可以进入实验室预 约列表页面。

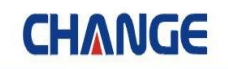

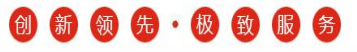

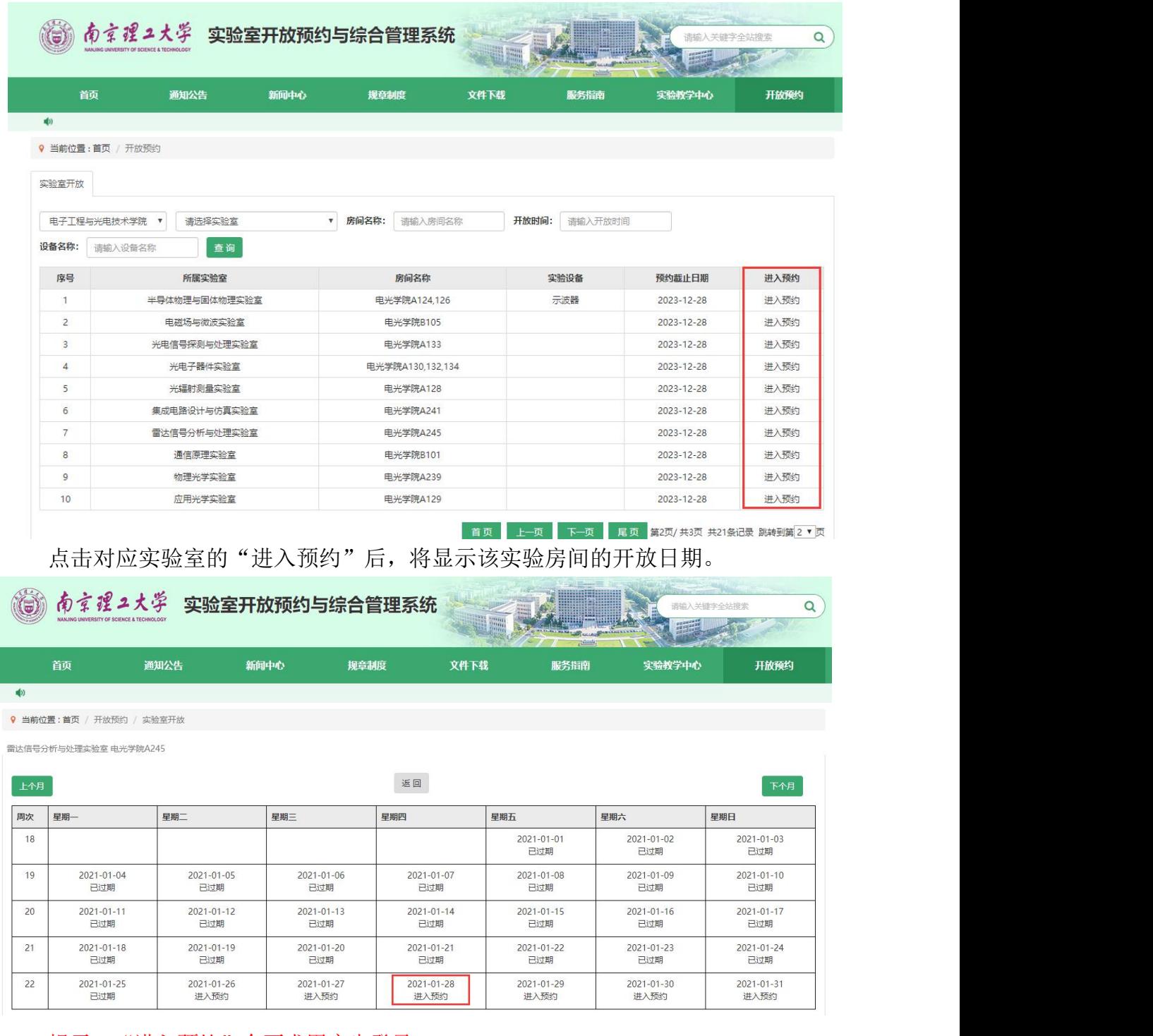

#### 提示: "进入预约"会要求用户先登录。

点击对应日期下的"进入预约",将显示该天所在周 7 天的开放节次。用户 需要按节次进行预约。

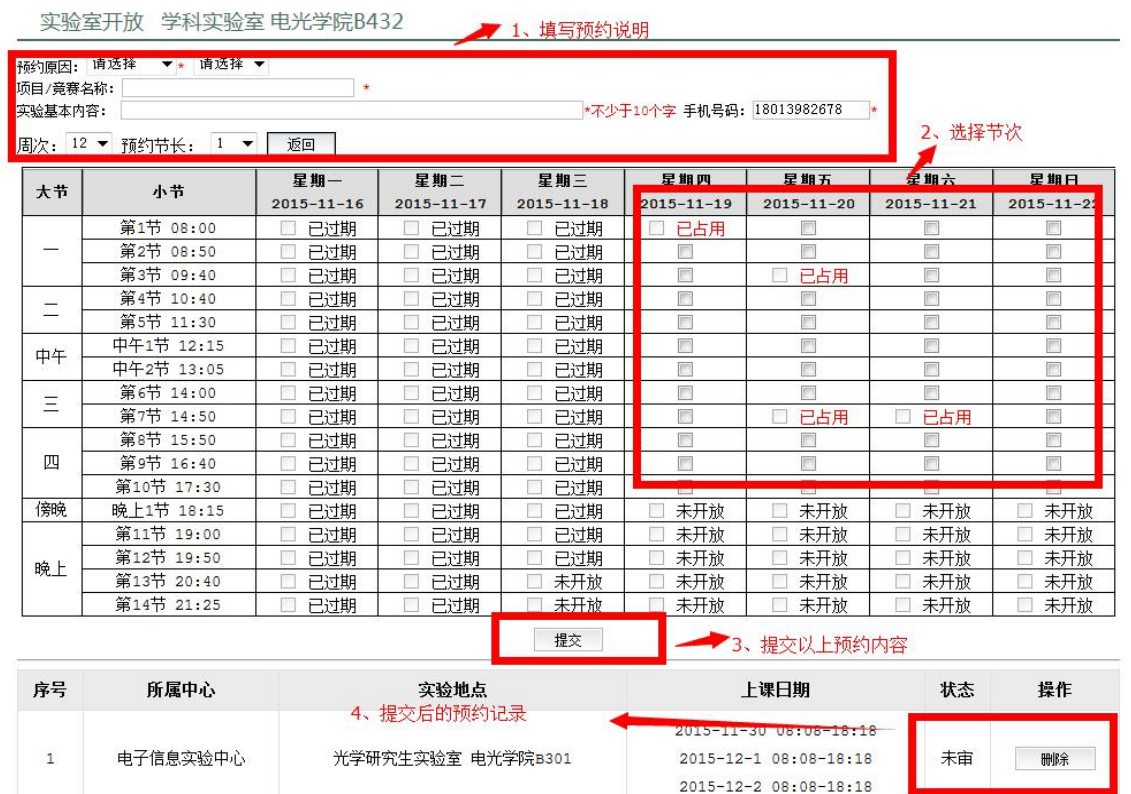

提示:

- ① 预约前必填内容,其中预约节长,决定用户每次勾选的时间段长度。如用户 选择节长为 2, 勾选了第 1 节, 则系统自动生成 1-2 节的预约记录。
- ② 用户预约记录部分,未审或退回的,用户可以删除进行取消预约。
- ③ 只有审核通过的,用户才可以在"周历课表"中查看到相应记录。 用户还可以进入系统后台,进行实验室预约。

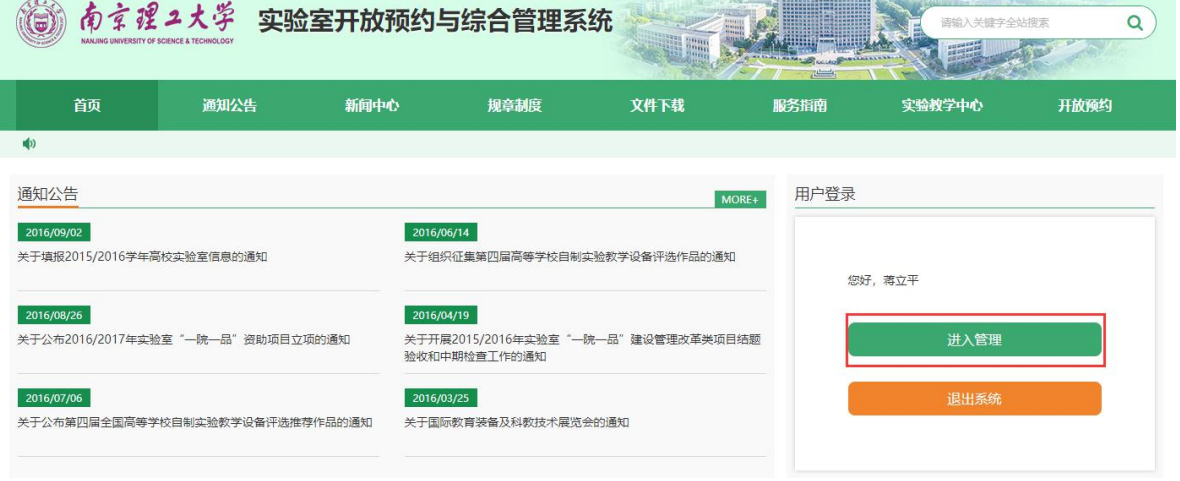

点击实验室开放预约,如下图:

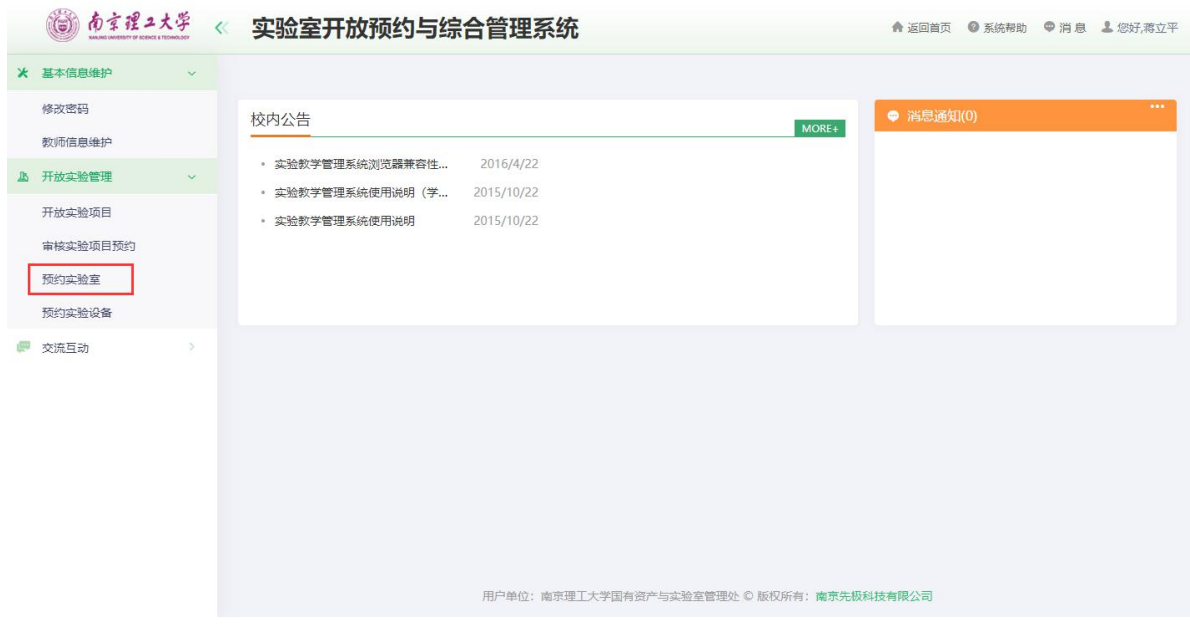

预约操作同首页预约操作。这里不再赘述。